## **ENROLMENT IN EXAMS FOR ERASMUS STUDENTS**

If you are attending a period at Sapienza University as part of a mobility program, you will receive a username and a provisional password to access the Infostud service.

Please, follow the instuctions provided by the office managing your mobility program in order to receive username and password; you are not supposed to register to Infostud service by yourself!.

## **How to access Infostud services**

In order to access Infostud services, please go to http://www.uniroma1.it/studenti

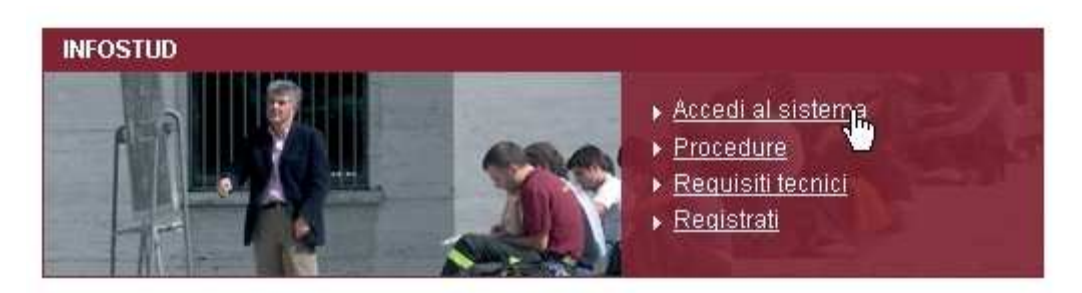

**Picture 1 – Sapienza website** 

and click on "Accedi al sistema"

You can also access directly from https://stud.infostud.uniroma1.it/.

Herewith the homepage to enter the site:

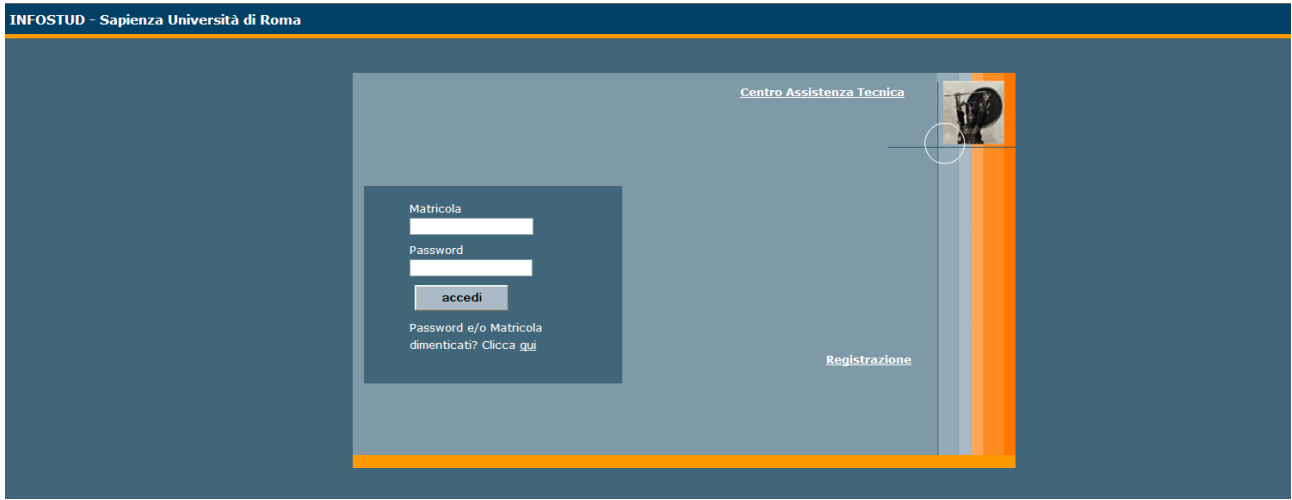

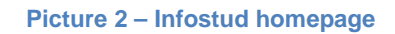

In order to access the system, you have to insert your registration number ("Matricola") and password.

If you forgot your password but you know your registration number, you can retrieve your password

from https://stud.infostud.uniroma1.it/Sest/ModPwd2/reset.jsp

## **Main page**

Once you enter the system, the following page is displayed:

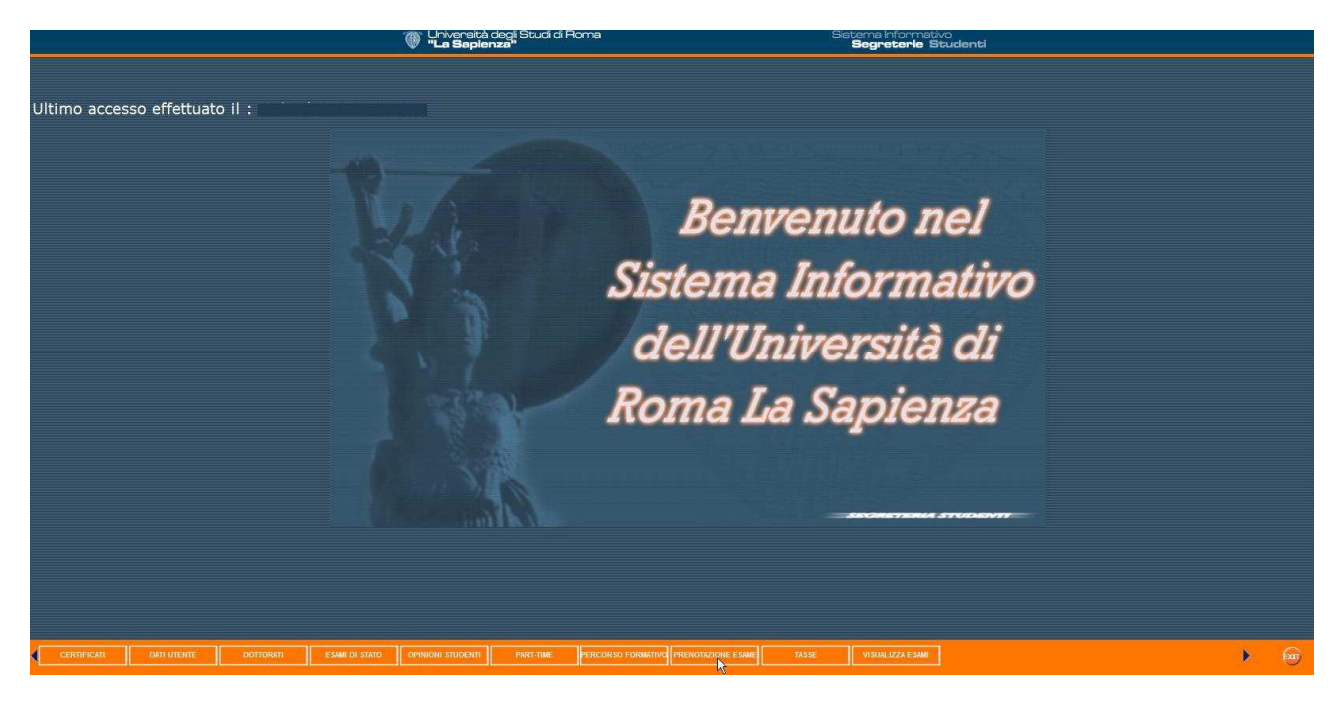

**Picture 3 – Main page** 

As an Erasmus student, you can only use the following services: DATI UTENTE (student's personal data), PRENOTAZIONE ESAME (enrolment in exams) and VISUALIZZA ESAMI (exams' list).

In the section DATI UTENTE, you can change your password to access Infostud.

In the section PRENOTAZIONE ESAME, you can enrol in exams.

In the section VISUALIZZA ESAMI, the exams you have taken are displayed.

## **Enrolment in exams**

If you click on PRENOTAZIONE ESAME, you can search for the exam session you need to enrol in (Picture 4).

You can search the exam session by inserting the professor's surname or the course unit title:

- **If you search by inserting the professor's surname**, select the field "Docente" (professor) and insert the professor's surname, then click on "Ricerca Appelli": all the exam sessions (related to the professor's surname) will be displayed.
- **If you search by inserting the course unit title**, select the field "Insegnamento" and insert the course unit title, the click on "Ricerca Appelli": all the exam sessions (related to the course unit title) will be displayed.

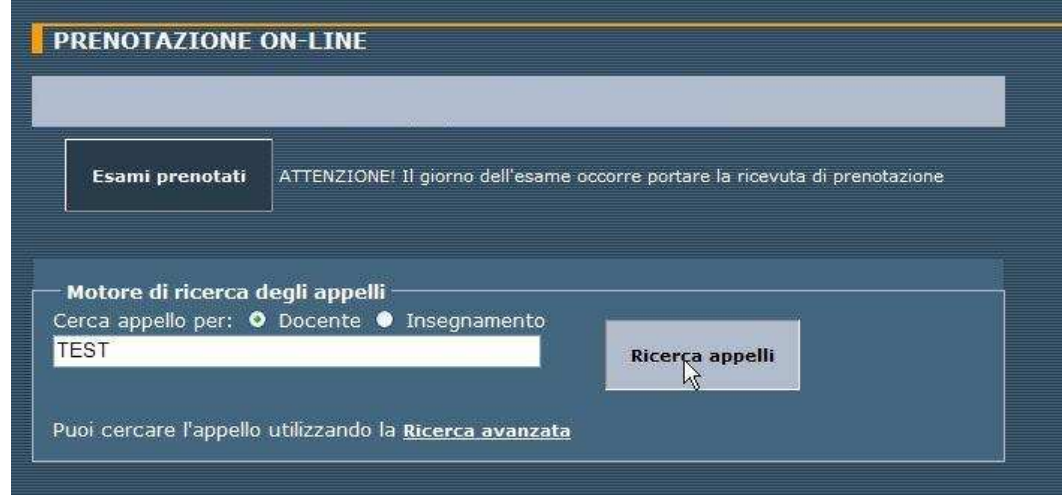

**Picture 4 – Search by inserting the professor's surname** 

In both cases click on "Prenota" to enrol in the exams.

| Indietro<br><b>PRENOTAZIONE ON-LINE</b><br><b>Elenco Appelli</b> |                                                                       |                                                                                               |                                     |                        |             |                                           |                  |                  |         |
|------------------------------------------------------------------|-----------------------------------------------------------------------|-----------------------------------------------------------------------------------------------|-------------------------------------|------------------------|-------------|-------------------------------------------|------------------|------------------|---------|
|                                                                  | N. Verb. Corso di Studi                                               | Insegnamento                                                                                  | <b>Docente</b>                      | Facoltà                | <b>A.A.</b> | Appello del Iniz. pren. Fine pren. Azione |                  |                  |         |
| 240053                                                           | ARCHITETTURA U.E. [LSCU (DM 509/99) - ORDIN. 2002] (codice:<br>00528  | TEST TEST TEST (cod. 1016298 - - - ann: 1, canale: NESSUNA CANALIZZAZIONE)                    | TEST TEST<br>22                     | ARCHITETTURA 2011/2012 |             | 22 feb<br>2012                            | $25$ set<br>2011 | 24 dic<br>2011   | Prenota |
| 240053                                                           | ARCHITETTURA U.E. [LSCU (DM 509/99) - ORDIN. 2002] (codice:<br>00528) | SCIENZA DELLE COSTRUZIONI (cod. T15036 - ICAR/08 - cfu: 8, canale: NESSUNA<br>CANALIZZAZIONE) | TEST TEST<br>22                     | ARCHITETTURA 2011/2012 |             | 22 feb<br>2012                            | $25$ set<br>2011 | $24$ dic<br>2011 | Prenota |
| 240053                                                           | ARCHITETTURA U.E. [LSCU (DM 509/99) - ORDIN. 2007] (codice:<br>12385) | SCIENZA DELLE COSTRUZIONI (cod. T15036 - ICAR/08 - cfu: 8, canale: NESSUNA<br>CANALIZZAZIONE) | <b>TEST TEST</b><br>22 <sup>°</sup> | ARCHITETTURA 2011/2012 |             | 22 feb<br>2012                            | 25 set<br>2011   | 24 dic<br>2011   | Prenota |

**Picture 5 – Enrolment** 

After the enrolment you can read the list of the exams you have chosen ("Elenco delle prenotazioni effettuate"), and print ("Stampa**"**) the receipt you have to show the professor the day of the exam.

|                    |                                                                                                    | <b>PRENOTAZIONE ON-LINE</b><br><b>Prenotazioni Attive</b>             | $\Omega$<br>- ATTENZIONE! Il giorno dell'esame occorre portare la ricevuta di prenotazione | Nota Informativa |                                                |       |             |                      |                                 | Ricerca                   |
|--------------------|----------------------------------------------------------------------------------------------------|-----------------------------------------------------------------------|--------------------------------------------------------------------------------------------|------------------|------------------------------------------------|-------|-------------|----------------------|---------------------------------|---------------------------|
| $\mathbb{R}^{N}$ . |                                                                                                    | Elenco degli esami prenotati<br>Verbale Corso di Studi                | Insegnamento                                                                               | <b>Docente</b>   | Facoltà                                        | A. A. | Appello del | Data<br>Prenotazione | <b>Esame previsto</b><br>per il | Azione                    |
| - 2                | 240053                                                                                                    | ARCHITETTURA U.E. [LSCU (DM 509/99) - ORDIN. 2002]<br>(codice: 00528) | TEST TEST TEST (cod. 1016298 - - - ann: 1, canale: NESSUNA<br>CANALIZZAZIONE)              | TEST TEST<br>22  | ARCHITETTURA 2011/2012 22 feb 2012 02 dic 2011 |       |             |                      | - 1990                          | Cancella<br><b>Stampa</b> |
|                    | 画图<br>Per stampare la ricevuta occorre disporre di Adobe Reader. Per scaricarlo clicca sul logo qui a fianco |                                                                       |                                                                                            |                  |                                                |       |             |                      |                                 |                           |

**Picture 6 – Print the receipt** 

In the section Azione the following services are available:

- "Stampa": to print the receipt of the exam.
- "Cancella": to remove the enrolment.
- "Note": in case there are further communications by the professor.